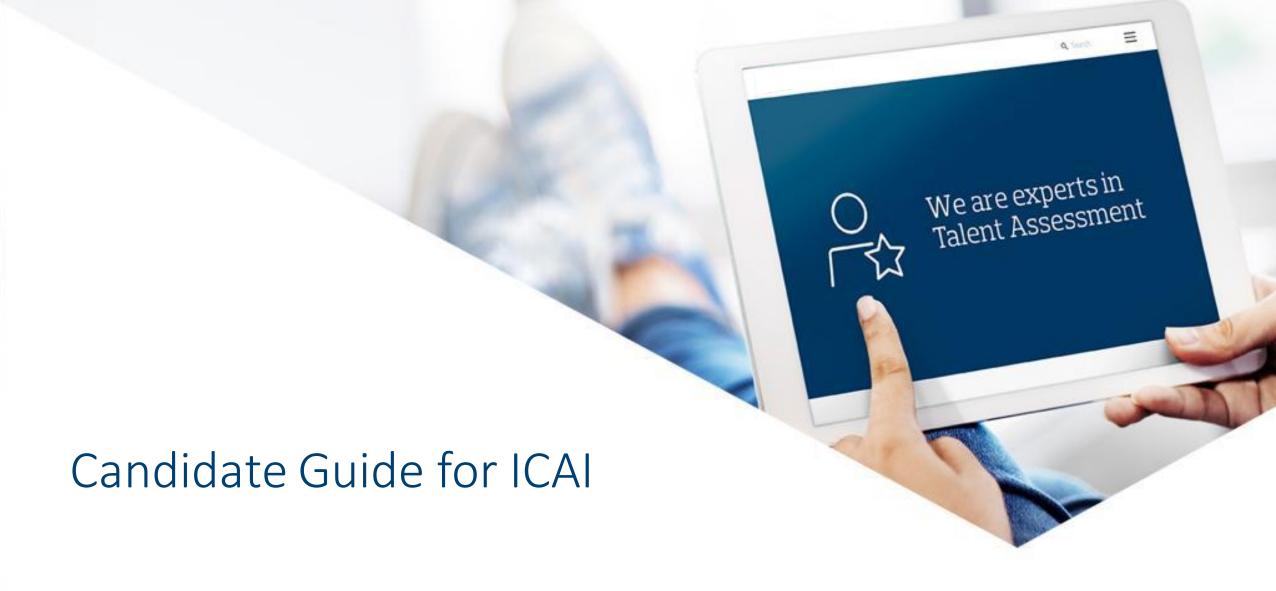

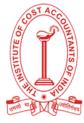

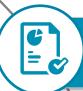

Table of

Contents

# System requirements

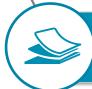

Getting ready for examination

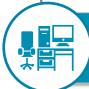

Install Tool/App for examination

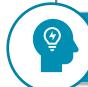

Starting the examination

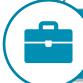

**Examination ethics** 

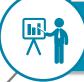

FAQs and resolutions

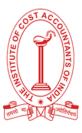

# System Requirement

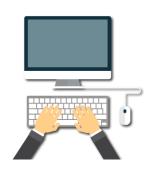

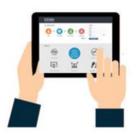

#### Conducting online assessments on PC/Laptop/Mobiles//Tablet

- Internet connection with 1 MBPS speed
- Operating System Android 5 and above; Window 7 and above
- Browsers: Google chrome (latest version)
- Adobe Flash player (PC/Laptop)
- Java Script must be enabled (PC/Laptop)
- Disable Antivirus
- Ensure Time is set as IST
- Web Cam and microphone
- Application for Tablets (CoCubes Assessment) downloaded from Play store (For Mobiles/Tablets only)
- Safe Assessment Browser (SAB) Tool (PC/Laptop)

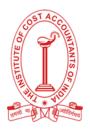

# System Check

Ensure to check your system with the following link: <a href="https://assess.cocubes.com/check-system">https://assess.cocubes.com/check-system</a>

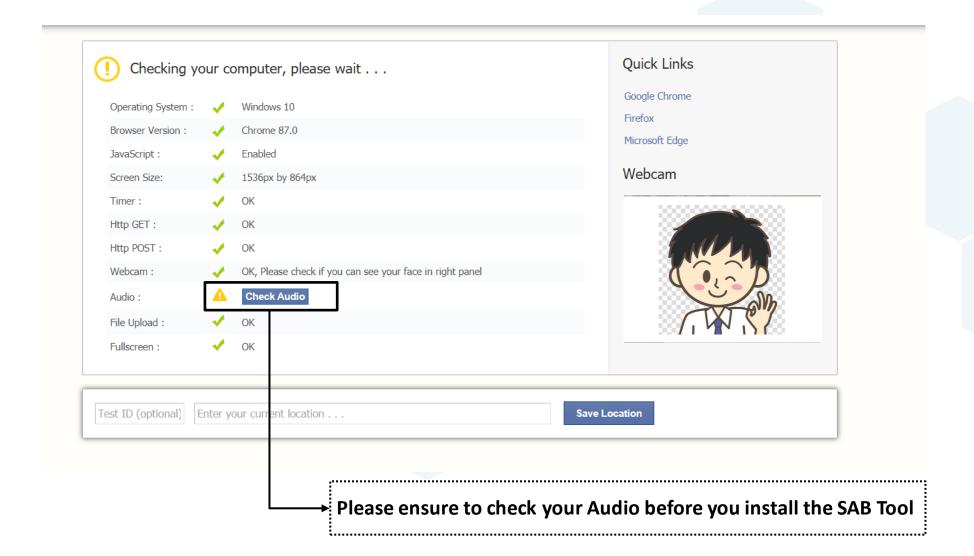

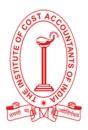

# System Check – Contd.

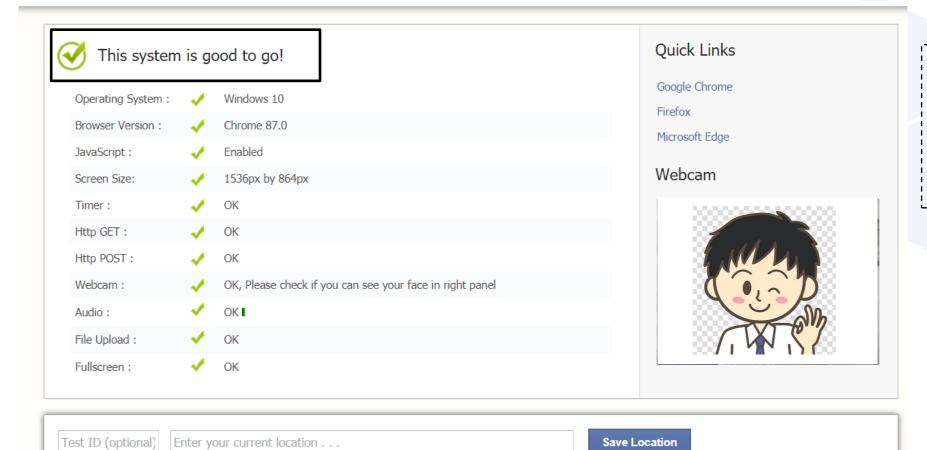

**Save Location** 

Please ensure you get a good to go for the system check – This will ensure you to have a seamless experience during the exam

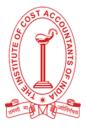

# Important Instructions (Laptop/Desktop)

- System must have Google Chrome (latest version)
- Clear cache and browsing history before downloading SAB tool
- ✓ Ensure that Camera and Microphone is not blocked Refer below steps to check/un-block the same:
  - 1. Open Google Chrome
  - Click on the icon ( : ) on extreme right side of the address bar of Google chrome and click on Setting
  - 3. Select **Privacy and Security** and click on **Site Settings**
  - Under Permissions, unblock both Camera and Microphone (in case it is showing unblock)
  - 5. Please refer **How to Clear Cache** for step-by-step process

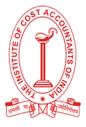

## Install SAB tool - Laptop/Desktop - Windows OS Only

- Ensure your system is fulfilling all the requirements as per <u>System Requirement for Online Examination</u> and the <u>System Check</u> is complete
- Download SAB Tool by clicking on the button below
  - This link is for the Windows OS
  - ✓ Please check if the system OS is Windows 7 and 8 or Windows 10 Install the tool according to the Windows Version
  - **⊘** Please Note: Candidates with Windows 8 system can run SAB for Windows 7 or 10

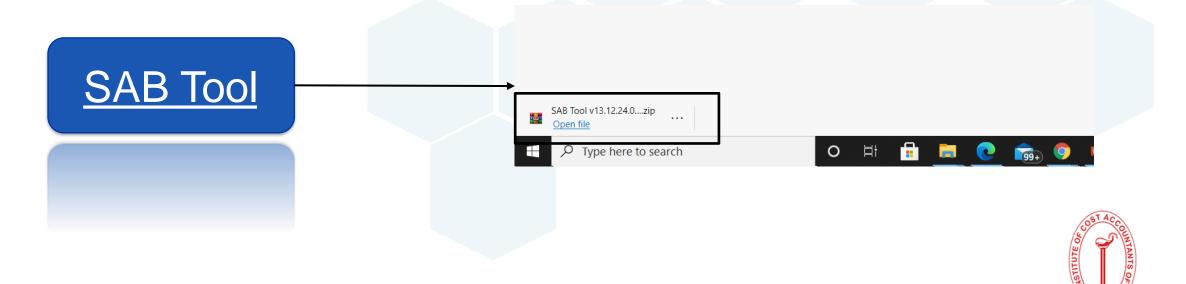

## Install Application – Mobiles/Tablets – Android 5 and Above Only

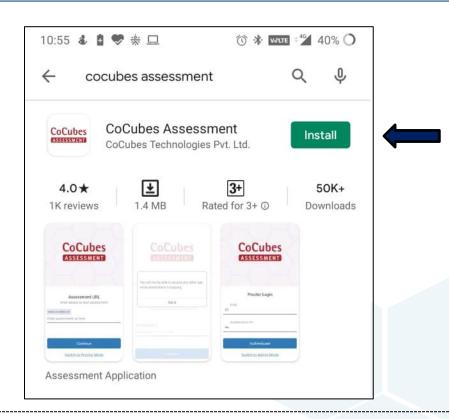

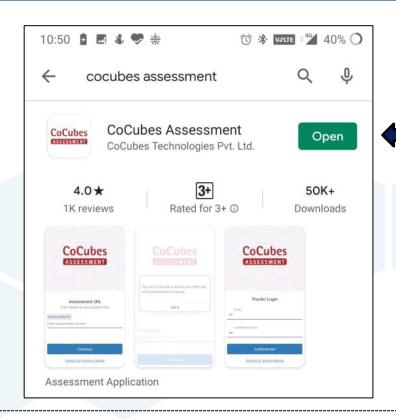

#### Please note -

- Download the app 'CoCubes Assessment' from google play store. Link <a href="https://play.google.com/store/apps/details?id=com.cocubes.assessment">https://play.google.com/store/apps/details?id=com.cocubes.assessment</a>
- Open the App and click on 'Allow' after reading the message
- Click on Cancel if prompted for an update
- Enable 'Do not Disturb' on your Mobiles/Tablets
- Browser Google Chrome (Latest version)
- Clear Cache from 'CoCubes Assessment'

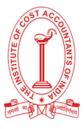

# Getting ready for examination

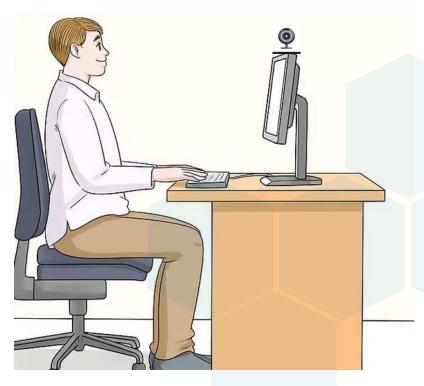

✓ If you suspect that uninterrupted internet connectivity is questionable in your area, it is recommended that you use your phone's hotspot to provide either a primary or a backup connection to your laptop

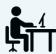

Place yourself in a separate room to avoid disturbance

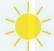

Try to avoid bright lights in the background, e.g. Windows

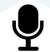

Adjust your microphone

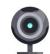

Adjust the camera at the eye-level

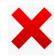

Close all other windows, browsers & social media apps

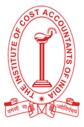

## Guidelines for the day of examination

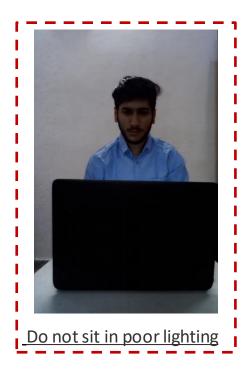

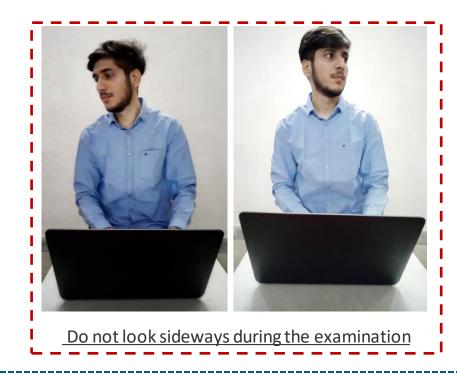

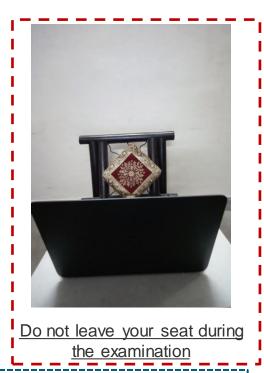

- Students can use non-scientific calculator/normal calculator, pen, pencil, logbook and rough sheet
- ▼ Do not mute your audio system or cover or unplug your camera during the examination.
- ☑ Do not press Backspace or Refresh button during the examination
- ✓ If you caught practicing any means of malpractice, you would be logged out of the examination by the remote proctor

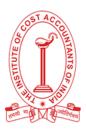

## Starting the examination – Mobile/Tablets (Android 5 and Above only)

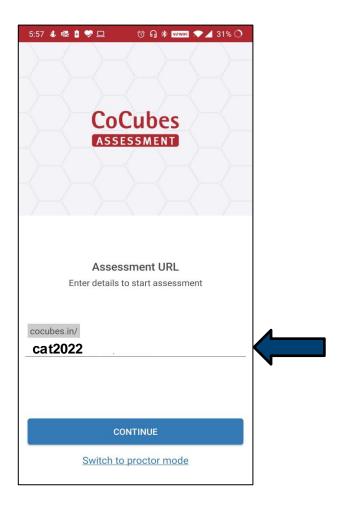

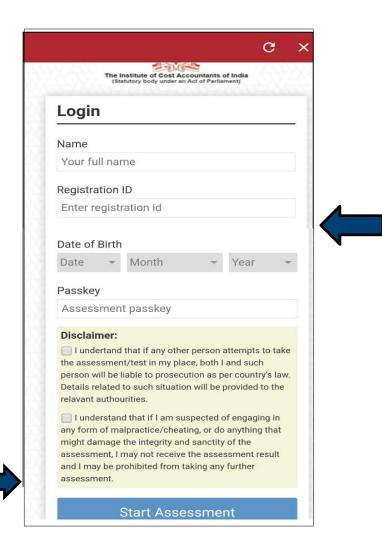

- ✓ Enter Assessment URL cat2022 and click on Continue
- ✓ Enter correct Login details Please Note down the Login details from the Mail shared in Advance

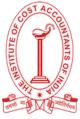

# Starting the examination – Laptop/Desktop (Windows OS only)

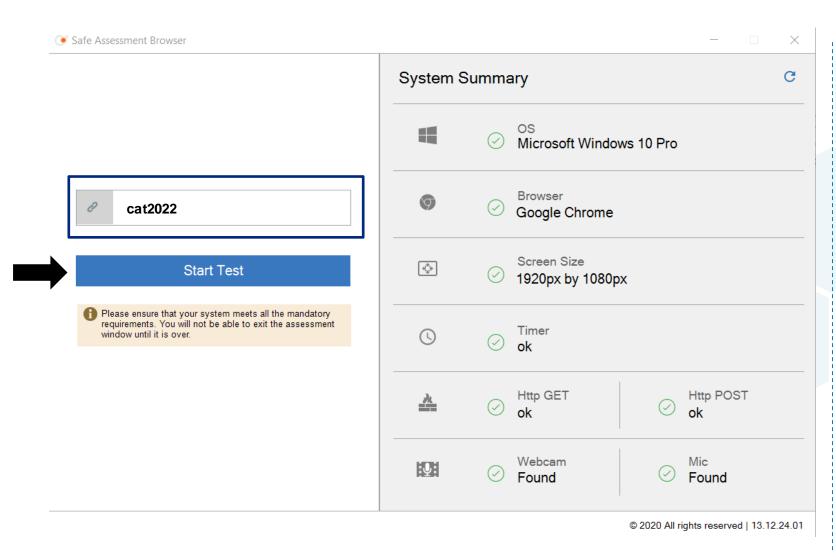

- Run SAB tool application by double clicking on it
- Enter the "Access Token" shared over mail and click on "Start Test"
- Please close all the applications and save your work before running SAB tool

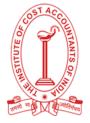

▼ Examination will only start at the mentioned time slot for each candidate

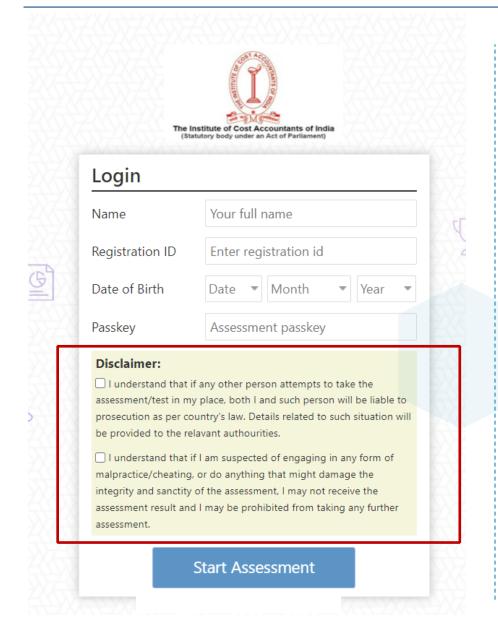

- ✔ Please ensure you have login credential noted down before starting SAB tool/ opening CoCubes app as you will not be able to move out of assessment window later
- Enter login credentials and other details
- Read and tick the check boxes against disclaimers and click on "Start Assessment"

Candidate would not be allowed to exit the screen before the completion of assessment

If you did not get this page after clicking on Start Test – That means you are on a wrong page

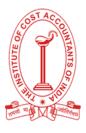

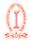

Testina Candidate ID: 25311424

## Webcam and Audio Proctored Assessment

#### MODEL

#### **Privacy Notice** The

We will process the personal information about you, to conduct, administer and manage talent assessment, monitor your activities during the assessments to identify possible suspicious activity and malpractices and conduct data analytics.

This test

The information we collect about you may include the following:

#### Paper 1 Paper 2: **Test Dur**

Plea

Ensi

Plea

viol

For

- a. Basic identification information, such as your title, first and last name, date of birth, gender, academic details, skills and work experience, contact details, address and proof of identification;
- b. Technical Information, such as public IP address, time and date of access, browser activities and location tracking, browser settings, device information and log-in identification data;
- c. Assessment information, such as your answers, test duration and assessment results;
- d. Physical attributes, such as your appearance (including capturing your images and voice through live & recorded video feed), physical health condition and ethnicity.

We will also share your personal information with our talent assessment solution service provider and their third party service providers including

Agree

Do not agree

This will be a "Webcam and Audio

Proctored Exam"

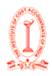

Welcome Democ

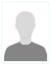

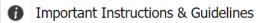

- · Please switch off your mobile and place on your desk
- Any candidate found copying would be asked to leave
- · In case you are getting any pop-up/virus on your system please inform the invigilator immediately
- If you lose Internet connectivity at any point in test, do not panic. Continue attempting the assessment. You will not lose time and your answers will be automatically submitted once the Internet comes back
- If your system shuts down abruptly, don't panic. Your results would have been saved automatically. Don't login again, first contact the invigilator. Necessary steps shall be taken to resume your test
- Do not close the test window unless you complete and submit the test

All the best

Start Now

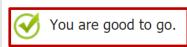

Operating System:

✓

Windows 10

Browser Version:

Chrome 81.0

#### **Quick Links**

Internet Explorer 9+

Firefox 30+

Google Chrome 32+

Jpors 20 i

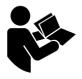

Read Instructions Carefully

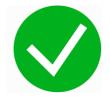

It will show "You are good to go"

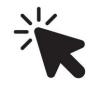

Click on "Start Now"

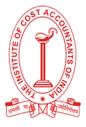

- ▼ Ensure that Your Face is visible and captured properly in the webcam
- Click again if Face not detected
- Examination will not start if your face is not detected properly in the webcam
- Click on "Start Test" once your face is properly captured

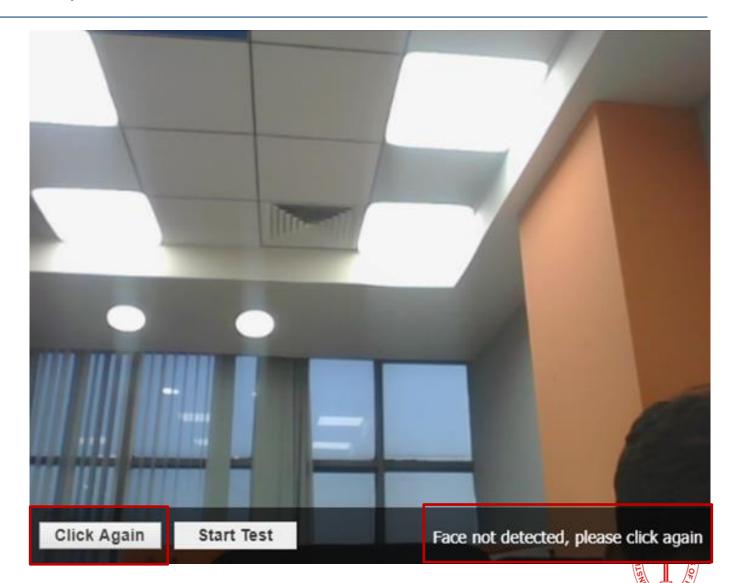

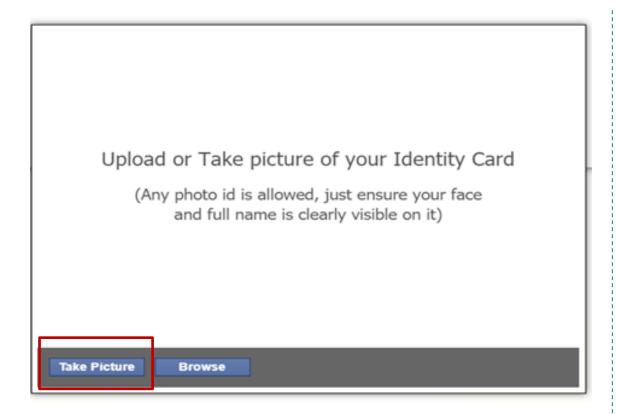

Click "Take Picture" and capture picture of your photo ID

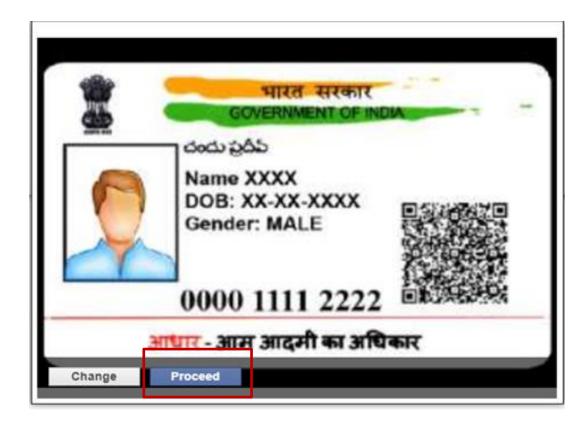

Ensure the Picture of your ID proof is clear which will be verified later and then click "Proceed"

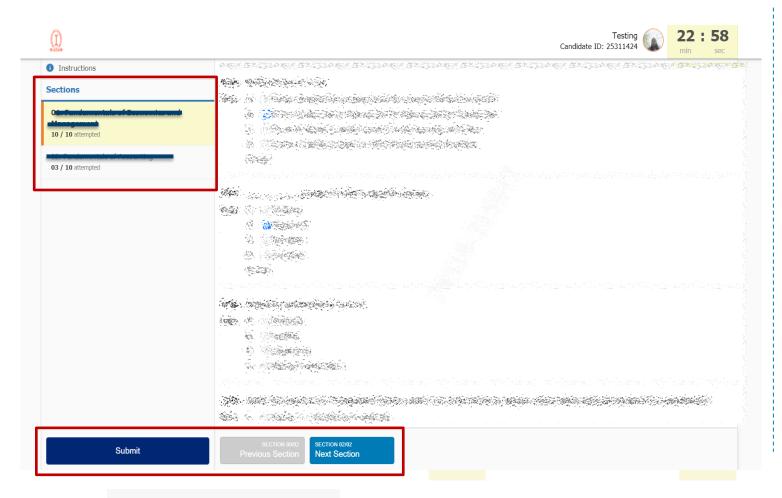

- Attempt objective questions by selecting correct option
- Test timer is displayed at right hand top corner
- Ensure that your webcam is not obstructed throughout the test duration
- There is no negative marking in the assessment

Submit and Logout

Once you have attempted all the questions you can click on "Submit and Logout" to submit your test

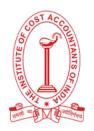

**Submit and Logout** 

Once you have attempted all the questions you can click on "Submit and Logout" to submit your test

- Check your attempts for each section
- Click on Review/Attempt if you want to revisit the section
- Click on Yes Submit button if you want to submit your answers and complete the examination

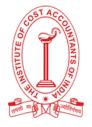

### **Examination Ethics**

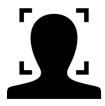

System detects "Your Face" Ensure You don't move out.

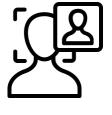

System detects "Multiple Faces" Ensure there is no Intrusion of any other person

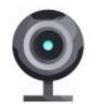

System does "Video Proctoring" Ensure You don't Indulge into Cheating

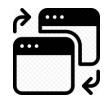

System detects "Window Switches" Ensure all Windows, browsers, social media apps are closed.

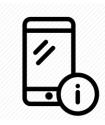

System detects "Other Objects like mobile, headphones". Ensure that you don't use any other Objects.

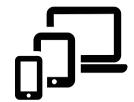

System detects "Multiple Logins" Ensure that You login from one System only.

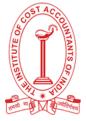

#### Q1: How to check version of Windows?

Ans. Follow the below steps:

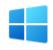

Select **START** button and then go to: Setting → System → About

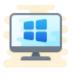

Version of Windows will be mentioned under Window Specification Q2: How to check version of browser?

Ans. Follow the below steps:

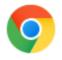

Open Google Chrome

Click on 3 dots icon at the top right corner → Help → About Google Chrome

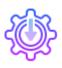

Check the version number and click on **Update if there is any Update option** 

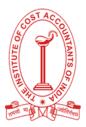

Q3: How to clear cache from the system?

Ans. Follow the below steps:

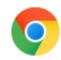

Open Google Chrome

- Click on **3 dots icon** at the top
- right corner and then on "More Tools"

Click on **Clear Browsing Data** then **Clear Data** after checking radio button of **Browsing History** 

Q4: How to give microphone and webcam access on Google Chrome?

Ans. Follow the below steps:

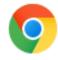

Open Google Chrome

Click on **3 dots icon** at the top right corner and then on "**Settings**"

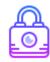

Go to **Privacy & Security** then **Site Setting** 

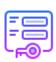

Allow access to **Webcam** & **Microphone** 

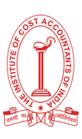

### Q5: Handling errors while downloading SAB tool?

SAB tool file is getting deleted on download

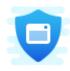

Disable antivirus and download again

Admin password required to open the tool

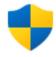

Enter Admin password and proceed

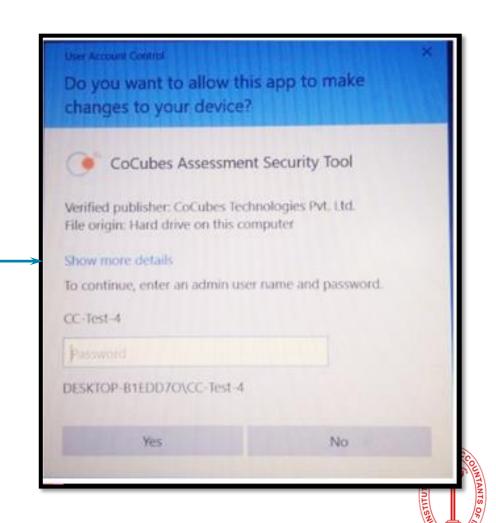

Q6: Handling errors while downloading SAB tool?

Microsoft .NET framework is not installed on the machine

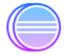

Choose Download and install this feature option

#### **Link to Download:**

https://dotnet.microsoft.com/download/dotnet-framework/net35-sp1

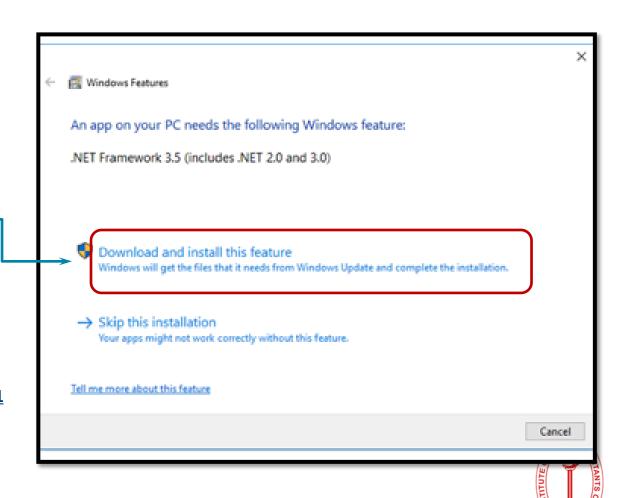

Q7: Handling errors while opening SAB tool?

Error – Windows protected your PC

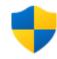

Click on **More Info** and then click on **Run Anyway** 

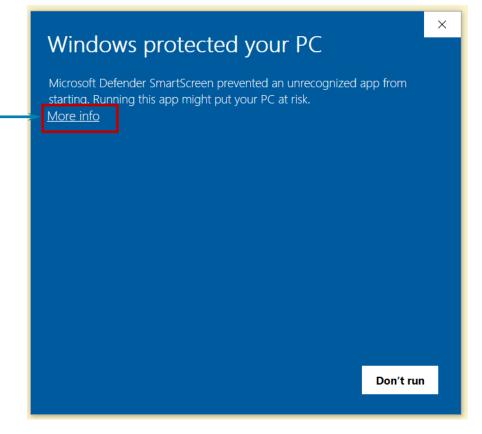

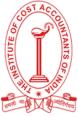

Q8: Handling errors while opening SAB tool?

Error – Windows protected your PC

Please check if your webcam is working using the link: <a href="https://assess.cocubes.com/check-system">https://assess.cocubes.com/check-system</a>

If your webcam is functioning well, then **please ignore this error** 

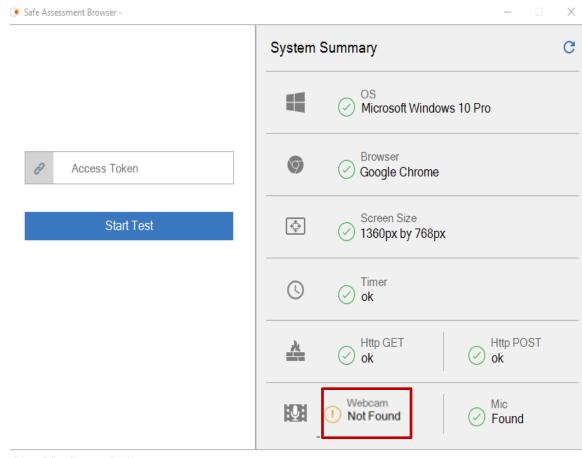

Privacy Policy Terms and Conditions

### Q9: Connecting with server.

### Ans. Follow the below steps:

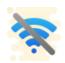

Reason – **No internet during** submission

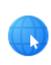

Do not refresh or close browser

Answers will get submitted
automatically as internet is restored

Connecting with server (trial 5). . .

Looks like there is an issue with your Internet connectivity . . .

Don't Panic, we are trying to submit your answers, meanwhile do the following:

- 1. Check your network connection to ensure its working
- 2. Note down your Reference ID and Answers shown below on a piece of paper.
- 3. Submit it to the invigilator
- If this is a take from home test, please mail them to support@cocubes.com including yo you are giving the test

Q10: Submission Failure.

Ans. Follow the below steps:

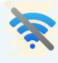

Reason – **No internet during** submission

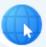

Please call your Technical Support number to help you submit the answers Download the file by using "Click Here" Link

Reference Id: 845166

Questions: 30 Attempted: 30

Following answers are not submatted, click here to download the excel file and share with us on | icmaisupport@cocubes.com

- 1. Please mention your Name, ReferenceId, Organization Name and Passkey in the mail body for the team to correctly upload the file.
- 2. For the questions with file upload option, you need to
  - a. Specify the question number on the mail body
  - b. Mention the question number in file name
  - c. Attach the files with the mail
- 3. Please do not try to modify the excel sheet else it will not be uploaded on the platform and will have an impact on your scores

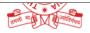

Q11: Seems like you typed a wrong URL or followed a bad link.

Ans. Follow the below steps:

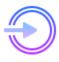

Reason – Incorrect Access Token / Assessment URL

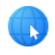

Please restart your system and enter the correct **Access Token/Assessment URL** to start the exam

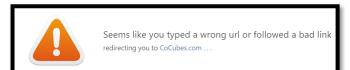

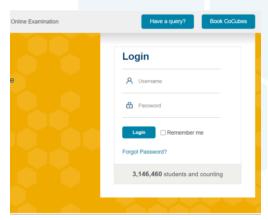

Q12: Question paper not visible at the start of assessment.

Ans. Follow the below steps:

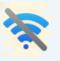

Reason – No internet at the start of assessment

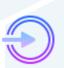

Restart your router/hot-spot to establish the internet connection

If the issue persists, shut down your

System and start again

Unable to load paper, check Internet connection and login again . .

We tried but couldn't load your paper, you should check your network and login again . . .

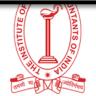

Q13: Error on consent page.

Ans. Follow the below steps:

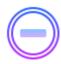

Reason – Clicking "**Do not accept**" on GDPR guidelines check box

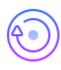

Restart the system, login again and click on **Agree** to give consent for **Webcam and audio proctored test** 

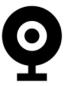

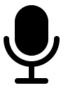

Webcam and Audio Proctored Assessment

You cannot continue with the assessment without providing the consent. Login again and provide the consent to proceed with the

Q14: Unable to setup audio proctoring (Audio is on mute).

Ans. Follow the below steps:

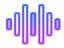

Reason – **System is unable to detect Audio device** 

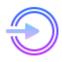

Please check if your Microphone is working using the link:

https://assess.cocubes.com/check-system

### Unable to setup audio proctoring . . .

Seems like you are muted, please check your system sound settings

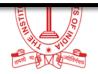

### Q15: Attach webcam and microphone to support video proctoring.

### Error – System is unable to detect Audio and Webcam device

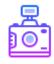

Please check if your Webcam/Microphone is working using the link:

https://assess.cocubes.com/check-system

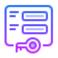

Give access to microphone and webcam when prompted by system

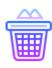

If you are still getting this error, Restart system, clear cache and login again

Let assess.cocubes.com use your webcam and microphone? Yes No imes

You need to attach webcam and microphone to support video proctoring . .

Please make sure webcam and microphone is ready to use . . .

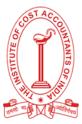

#### Q16: Please download the latest version

Ans. Follow the below steps:

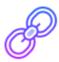

**Reason** – You are using the Old version of SAB Tool

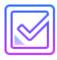

Please check the latest link of SAB Tool shared on your Email. The same has already been shared along with your Admit Card and Institute's Website

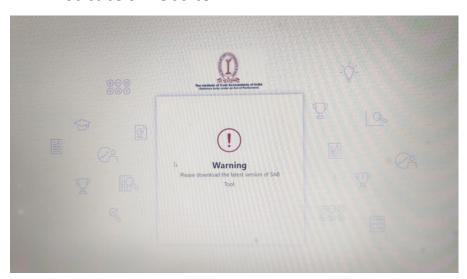

### Q17: Unable to detect face.

Ans. Follow the below steps:

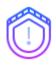

Reason – Candidate face is not visible on the **Webcam** 

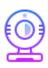

Do not hide your face or move away from the camera at any point of time during the examination. If you are using pen/paper/calculator during the exam, keep looking at the screen to avoid this prompt

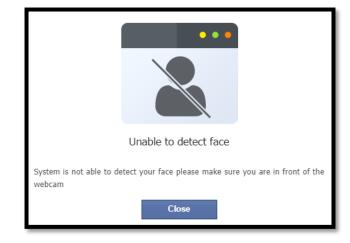

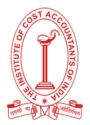

### Q18: Warning Sign.

Ans. Follow the below steps:

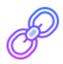

**Reason** – Candidate is opening test in web browser or internet error

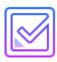

Restart the system and enter correct access token again. Ensure that the system has constant internet connection

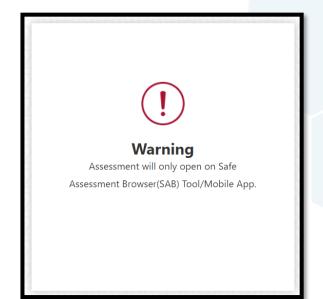

### Q19: Invalid Time error under SAB tool

Ans. Follow the below steps:

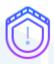

#### Reason – Incorrect Time zone

 From the Start menu, navigate to your Control Panel. A window with icons and text will open.
 Double-click "Clock, Language, and Region".

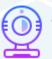

- Under "Date and Time" and click "Change the time zone". A window displaying a clock will appear. Below the clock, you will see the current time zone and a "Change time zone" button.
- Click on the button and select a new zone from the drop-down menu that appears. The drop-down will change to display your selection.
- Select (UTC +5:30) Chennai, Kolkata, Mumbai,
   New Delhi
- Restart your system and open SAB Tool

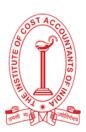

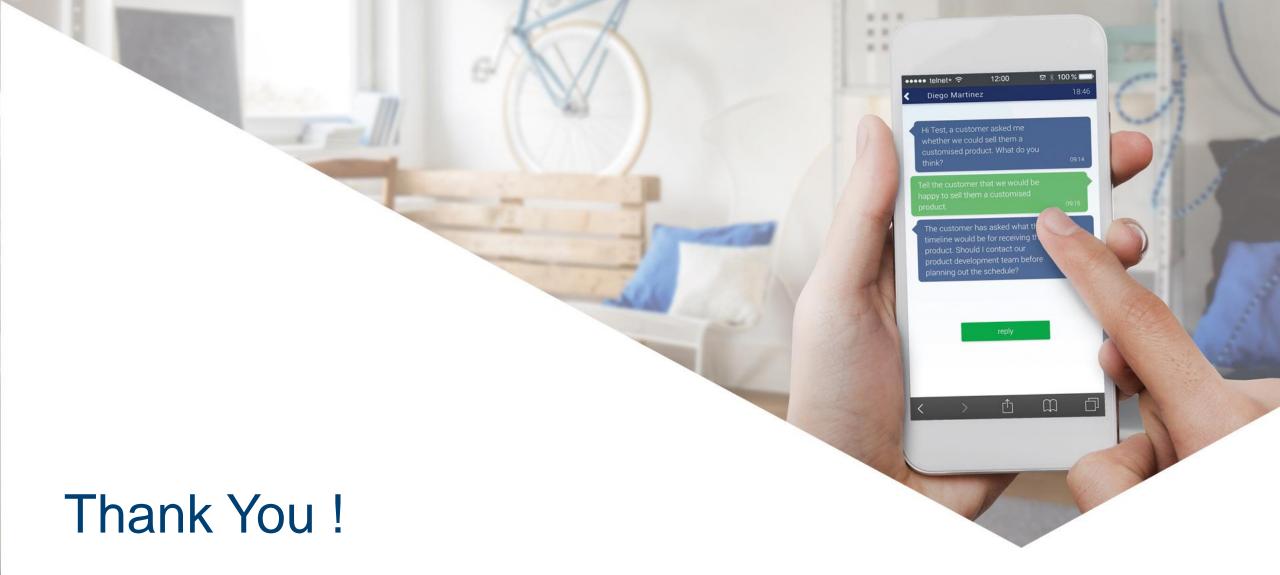

- For all queries on Inter and Final Exam day reach out to your Technical Support assistant (Numbers will be shared one day before the exam)
- For any submit failures, download the excel file with your answers as mentioned on the screen and mail it to <u>icmaisupport@cocubes.com</u>

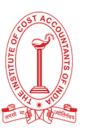